## **Лабораторна робота №3**

# **МОДЕЛЮВАННЯ ЕЛЕМЕНТІВ НЕЧІТКИХ МНОЖИН ТА ФОРМУВАННЯ НЕЧІТКИХ ПРАВИЛ**

*Мета роботи: дослідити можливості ППП MATLAB щодо проектування систем керування на основі алгоритмів нечіткого виводу*.

## **ЗАВДАННЯ НА ЛАБОРАТОРНУ РОБОТУ**

### **Завдання 1. (приклад)**

За допомогою СНВ зобразити поверхню функції  $y = (x_1^2 - 8)\cos(x_2)$  на множині  $x_1 \in [0,4]$ ;  $x_2 \in [0,4]$ 

Проектування системи нечіткого виводу слід проводити на основі графічного зображення вказаної залежності. Для цього в М-файлі складемо наступну програму:

```
%Побудова графіка функції y=(x1^2-8)*cos(x2) 
%в області x1є[0,4] и x2є[0,4]. 
n=15; 
x1=0:4/(n-1):4;x2=0:4/(n-1):4; 
y=zeros(n,n); 
for j=1:ny(i,:)=(x1.^2-8)^*cos(x2(i));end 
surf(x1,x2,y) 
xlabel('x1') 
ylabel('x2') 
zlabel('y') 
title('Target');
```
В результаті виконання цієї програми отримуємо графічне зображення, яке наведено на рис 1.

#### *Зображення занесіть у бланк звіту.*

Проектування СНВ складається з наступних кроків.

**Крок 1**. Завантажити основний fis-редактор в (редактор нечіткого виводу) введенням в командному рядку слова **fuzzy.** Після чого з'явиться вікно редактору нечіткого виводу.

**Крок 2.** Ввести нову вхідну змінну. Для цього вибрати пункт **Add Input** в меню **Edit.**

**Крок 3.** Перейменувати першу вхідну змінну. Для цього слід зробити одне натиснення лівої кнопки миші на блоці **Input1,** ввести нове позначення **х1** в поле редагування імені поточної змінної і натиснути **<Enter>.**

**Крок 4.** Перейменувати другу вхідну змінну. Для цього зробити одне натиснення лівої кнопки миші на блоці **input2,** ввести нове позначення **x2** в поле редагування імені поточної змінної і натиснути **<Enter>.**

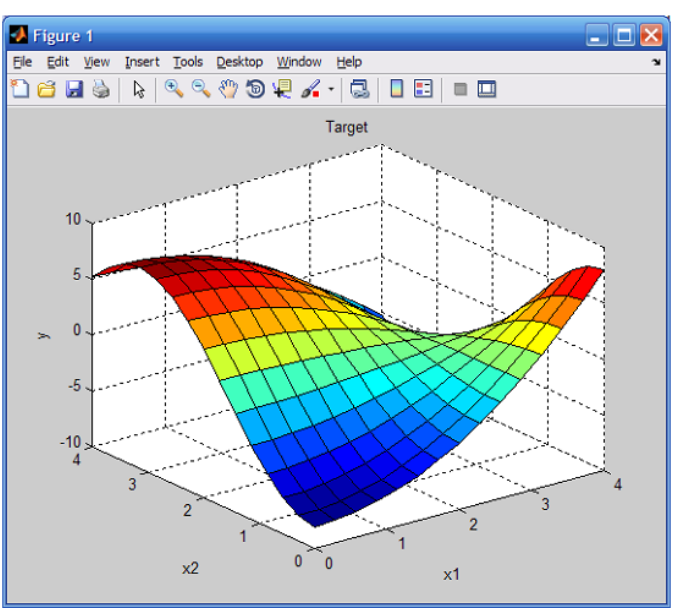

Рис 1. Зображення поверхні залежності

**Крок 5.** Перейменувати вихідну змінну. Для цього зробити одне натиснення лівої кнопки миші на блоці **output1,** ввести нове позначення **y** в поле редагування імені поточної змінної і натиснути **<Enter>.**

**Крок 6.** Задати ім'я системі. Для цього в меню **File** вибрати в підменю **Export to disk** і ввести ім'я файлу, наприклад, **first.**

**Крок 7.** Перейти в редактор функцій належності. Для цього зробити швидко подвійне натиснення лівої кнопки миші на блоці **x1.**

**Крок 8.** Задати діапазон зміни змінної **x1.** Для цього надрукувати **0 4** в поле **Range** і натиснути **<Enter>.**

**Крок 9.** Задати функції належності змінної **x1.** Для лінгвістичної оцінки цієї змінної будемо використовувати 3 терми з трикутними функціями належності. Якщо в вікні немає ще функцій належності, тоді в меню **Edit** слід вибрати команду **Add MFs...** В результаті з'явиться діалогове вікно вибору типу і кількості функцій належності. За замовченням ці 3 терми мають трикутну функцію належності. Тому просто потрібно натиснути **<Enter>.**

**Крок 10.** Задати *найменування термів змінної* **x1.** Для цього робимо одне натиснення лівою кнопкою миші на графіку першої функції належності. (див. рис. 2). Потім вводимо найменування терму, наприклад, **L (Низький),** в полі **Name** і натискаємо **<Enter>.** Потім робимо одне натиснення лівою кнопкою миші на графіку другої функції належності і вводимо найменування терму, наприклад, **A (Середній),** в полі **Name і** натискаємо **<Enter>.** Ще раз робимо одне натиснення лівою кнопкою миші по графіку третьої функції належності і введемо найменування терму, наприклад, **H (Високий),** в полі **Name і**  натискаємо **<Enter>.** В результаті отримуємо графічне вікно, яке зображено на рис. 2.

**Крок 11.** Задамо функції належності змінної **x2.** Для лінгвістичної оцінки цієї змінної будемо використовувати 5 термів з гаусовськими функціями належності. Для цього активізуємо змінну **x2** за допомогою натиснення лівої кнопки миші на блоці **x2.**  Задамо діапазон змін **x2.** Для цього надрукуємо 0 **4** в полі **Range** (див. рис. 2.3) і натиснемо **<Enter>.** Потім в меню **Edit** виберемо команду **Add MFs....** В діалоговому вікні, що зявиться, оберемо тип функції належності **gaussmf** в полі **MF type** і **5** термів в полі **Number of MFs.** Після чого натискаємо **<Enter>.**

**Крок 12.** За аналогією з кроком *10* задамо наступні найменування термів змінної **x2: L (Низький), LA (Нижче середнього), A (Середній), HA (Вище середнього), H (Високий).** В результаті отримуємо графічне вікно, яке зображене на рис. 3.

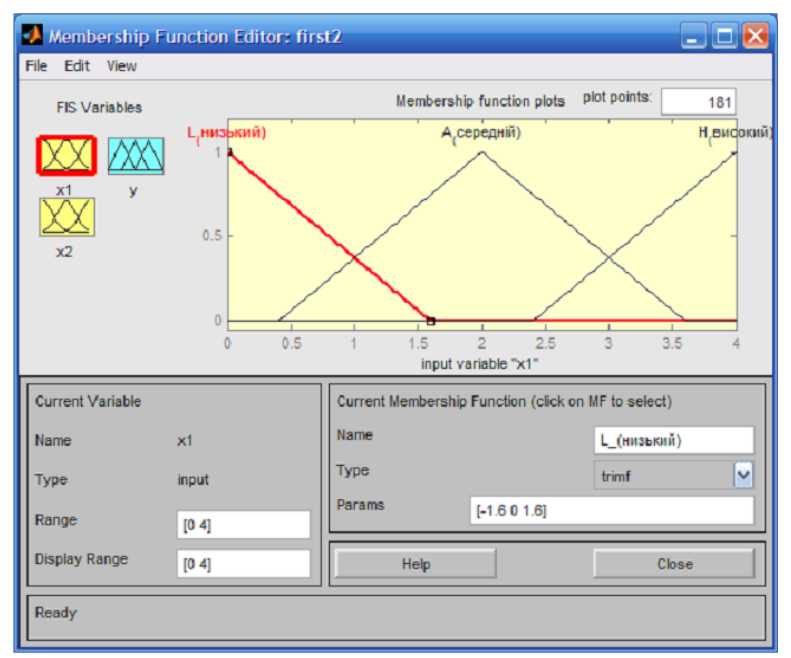

Рис. 2. Функція належності змінної **х1**

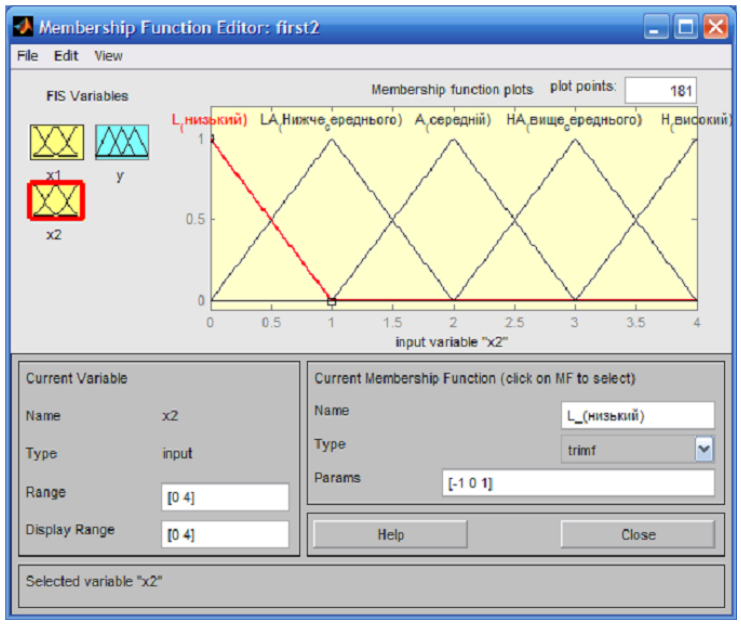

Рис 3. Функція належності змінної **Х2**

**Крок 13.** Задамо функції належності змінної **у.** Для лінгвістичної оцінки цієї змінної будемо використовувати 5 термів з трикутними функціями належності. Для цього активуємо змінну **y** за допомогою натиснення лівої кнопки миші на блоці **y.** Задамо діапазон змін змінної **y.** Для цього надрукуємо **-10 10** в полі **Range** (див. рис. 4) і натиснемо **<Enter>.** Потім в меню **Edit** оберемо команду **Add MFs** . В діалоговому вікні, що з'явиться, виберемо **5** термів в полі **Number of MFs.** Після чого натискаємо **<Enter>.**

**Крок 14.** За аналогією з кроком *10* задамо наступні найменування термів змінної **у: L (Низький), LA (Нижче середнього) A (середній), HA (Вище середнього), H (Високий).** В результаті отримуємо графічне вікно, яке представлене на рис. 4.

**Крок 15.** Перейдемо в редактор бази знань **RuleEditor.** Для цього оберемо в меню **Edit** команду **Rules** або в меню **View** команду **Edit rules....**

**Крок 16.** На основі візуального спостереження за графиком, який зображений на рис. 1, сформуємо наступні десять правил:

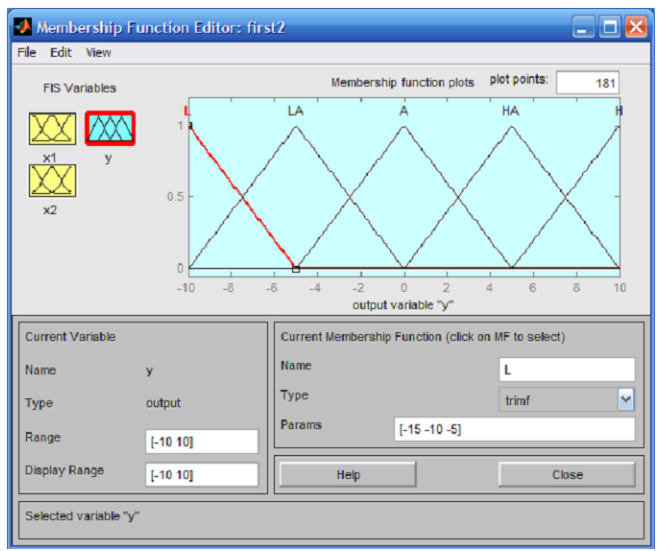

Рис. 4. Функції належності змінної **у.**

- 1. **Якщо** х1=Низький **і** х2=Низький, **тоді** у=Низький;
- 2. **Якщо** х1=Низький **і** х2=Високий, **тоді** у=Середній;
- 3. **Якщо** х1=Низький **і** х2=Вище середнього, **тоді** у=Високий;
- 4. **Якщо** х1=Високий **і** х2=Низький, **тоді** у=Вище середнього;
- 5. **Якщо** х1=Високий **і** х2=Високий, **тоді** у=Низький;
- 6. **Якщо** х1=Середній **і** х2=Середній, **тоді** у=Середній;
- 7. **Якщо** х1=Середній **і** х2=Вище середнього, **тоді** у=Вище середнього;
- 8. **Якщо** х1=Низький **і** х2=Нижче середнього, **тоді** у=Нижче середнього;
- 9. **Якщо** х1=Середній **і** х2=Вище середнього, **тоді** у=Середній.

Для введення правила необхідно обрати в меню відповідну комбінацію термів і натиснути кнопку **Add rule.** На рис.5 зображено вікно редактору бази знань після введення усіх 9 правил. Число в дужках в кінці кожного правила представляє собою вагові коефіцієнти відповідного правила.

| Rule Editor: first2                                                           |                                                                                                    | $ \Box$ $\times$                                                    |
|-------------------------------------------------------------------------------|----------------------------------------------------------------------------------------------------|---------------------------------------------------------------------|
| File Edit View Options                                                        |                                                                                                    |                                                                     |
|                                                                               | 1. If $(x1$ is L $(mus_bkuii))$ and $(x2$ is L $(mus_bkuii))$ then $(v$ is L) $(1)$<br>2. If $(x1$ is L $(nn3b(nn))$ and $(x2$ is H $(nn(nnn))$ then $(y \text{ is } A)$ $(1)$<br>3. If (x1 is L (низький)) and (x2 is HA (вище середнього)) then (y is H) (1)<br>4. If $(x1$ is H_(високий)) and $(x2$ is L_(низький)) then (у is HA) (1)<br>5. If $(x1$ is $H(gucokuñ))$ and $(x2$ is $H(gucokuñ))$ then $(y$ is L) $(1)$<br>6. If $(x1$ is A (середній)) and $(x2$ is A (середній)) then $(y$ is A) $(1)$<br>7. If (x1 is A_(середній)) and (x2 is HA_(вище_середнього)) then (y is HA) (1)<br>8. If (x1 is L_(низький)) and (x2 is LA_(Нижче_середнього)) then (y is LA) (1)<br>9. If (x1 is A_(середній)) and (x2 is HA_(вище_середнього)) then (y is A) (1) | ۸<br>v                                                              |
| Ħ<br>$x1$ is<br>(низький)<br>А (середній)<br>Н (високий)<br>none<br>₩<br>Inot | and<br>$x2$ is<br>L (низький)<br>LA (Нижче_с<br>А (середній)<br>НА_(вище_се<br>H (pisonvisi)<br>K<br>$\rightarrow$<br>not                                                                                                    | Then<br>y is<br>LA<br>А<br>Ë.<br>HA<br>н<br>₩<br>none<br>$\Box$ not |
| Connection<br>$\bigcirc$ or<br>$\odot$ and                                    | Weight:<br>Change rule<br>Delete rule<br>Add rule<br>1                                                                                                    | $<<$ >>                                                             |
| FIS Name: first2                                                              |                                                                                                    | Help<br>Close                                                       |

Рис. 5. Вікно правил

Потрібно звернути увагу на параметр **Weight,** який вказує вагу нечіткої впевненості в правилі. Його можна задавати в діапазоні [0, 1].

**Крок 17.** Збережемо побудовану систему. Для цього в меню **File** в підменю **Export** оберемо команду **To disk.**

На рис. 6 приведено вікно візуалізацій нечіткого логічного виводу. Це вікно активується командою **View rules...** меню **View.** В полі **Input** вказуються значення вхідних змінних, для яких виконується логічний вивід. Тобто, обраховується за алгоритмом Мамдані значення вихідної змінної.

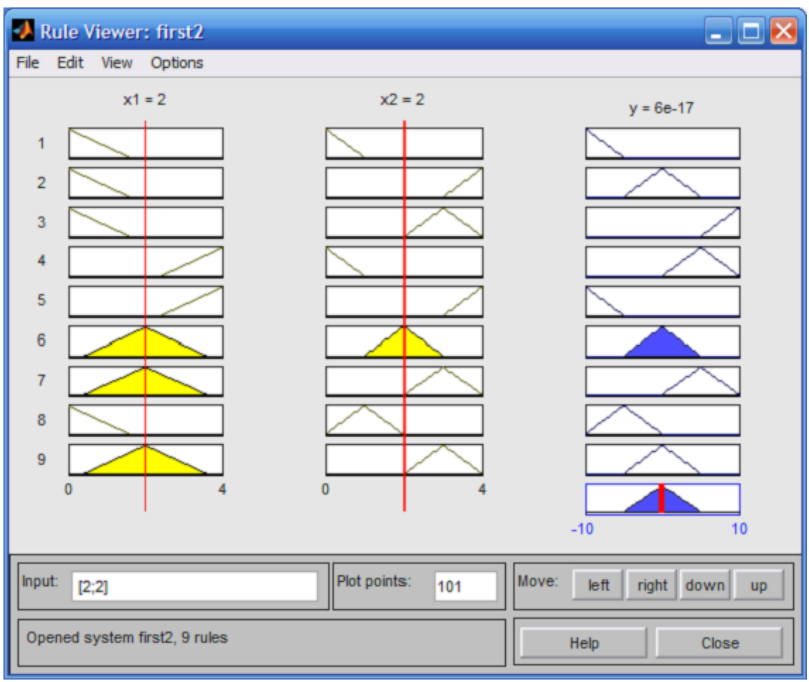

Рис 6. Візуалізація нечіткого виводу

На рис. 7 приведена поверхня "входи-вихід", яка відповідає синтезованій системі логічного виводу. Для виводу цього вікна необхідно використати команду **View surface...**  меню **View.** 

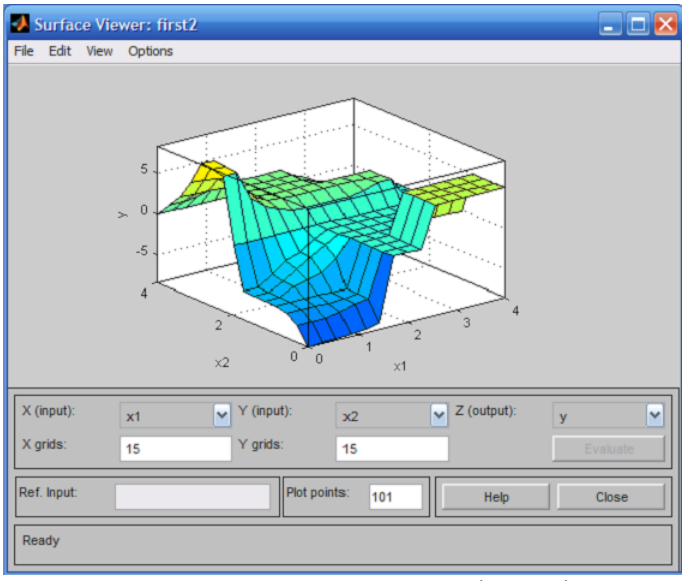

Рис.7. Поверхня системи «вхід-вихід»

# **Завдання № 1**

*Задача 1. Побудова нечіткої моделі системи керування кранами гарячої і холодної води*

При користуванням системою водопостачання на вхід змішувача подається холодна та гаряча вода по відповідним трубопроводам. Задача полягає у створенні моделі системи засобами Matlab Fuzzy Logic, яка б дозволила автоматизувати процес. Кран змішувача можна повертати наліво і направо (тобто, область визначення кута - це відрізок [-90;90] градусів), керуючи тим самим температурою води і її напором. Нехай, повернення будьякого крану направо - це збільшити потік води відповідної температури. Евристичні правила приймають вигляд:

1. Якщо вода гаряча і її напір сильний, тоді необхідно повернути кран гарячої води на середній кут вліво, а кран холодної води на середній кут вправо

2. Якщо вода гаряча і її напір не дуже сильний, слід повернути кран холодної води на середній кут вправо

3. Якщо вода не дуже гаряча і її напір сильний, тоді необхідно повернути кран гарячої води на невеликий кут вліво

4. Якщо вода не дуже гаряча і її напір слабий, тоді слід повернути крани гарячої і холодної води на невеликий кут вправо

5. Якщо вода тепла і її напір не дуже сильний, тоді слід залишити кран змішувача в своєму положенні

6. Якщо вода прохолодна і її напір сильний, тоді необхідно повернути кран гарячої води на середній кут вправо, а кран холодної води на середній кут вліво

7. Якщо вода прохолодна і її напір не дуже сильний, тоді слід повернути кран гарячої води на середній кут вправо, а кран холодної води на невеликий кут вліво

8. Якщо вода холодна і її напір слабий, тоді слід повернути кран гарячої води на великий кут вправо

9. Якщо вода холодна і її напір сильний, тоді слід повернути кран гарячої води на середній кут вліво, а кран холодної води на середній кут вправо

10.Якщо вода тепла і її напір сильний, тоді слід повернути крани гарячої і холодної води на невеликий кут вліво .

11 .Якщо вода тепла і її напір слабий, тоді слід повернути крани гарячої і холодної води на невеликий кут вправо .

## **Завдання № 2**

*Задача 2. Нечітка модель керування кондиціонером повітря в приміщенні.*

Нехай, в приміщенні встановлений кондиціонер, який дозволяє регулювати (нагрівати чи охолоджувати) температуру. Найбільш комфортні умови складаються при встановленні деякої заданої комфортної температури. Задача полягає у розробці АСУ, яка б змогла автоматизувати роботу кондиціонера при коливанні температури приміщення через різні зовнішні дестабілізуючі фактори.

Досвід використання побутових кондиціонерів показує деяку інертність в процесі нагріву чи охолодження повітря. Наприклад, після включення режиму «холод», відбувається нагнітання холодного повітря, через що температура в приміщенні поступово спадає.

При цьому, при виключенні цього режиму, температура все рівно деякий час продовжує знижуватися. Аналогічна картина спостерігається при включенні режиму «тепло». Щоб врахувати цю властивість, потрібно задати як вхідну змінну не тільки температуру приміщення, але і швидкість її зміни. В такому випадку, досвід показує адекватність наступних правил керування кондиціонеру:

1. Якщо температура повітря дуже тепла і швидкість зміни температури додатня, то потрібно включити режим «холод», повернувши регулятор кондиціонеру на великий кут вліво.

2. Якщо температура повітря дуже тепла, а швидкість зміни температури від'ємна, тоді необхідно включити режим «холод», повернувши регулятор кондиціонеру на невеликий кут вліво.

3. Якщо температура повітря тепла, а швидкість зміни температури додатня, тоді потрібно включити режим «холод», повернувши регулятор кондиціонеру на великий кут вліво.

4. Якщо температура повітря тепла, а швидкість зміни температури від'ємна, тоді потрібно включити режим «холод», повернувши регулятор кондиціонеру слід вимкнути.

5. Якщо температура повітря дуже холодна, а швидкість зміни температури від'ємна, тоді потрібно включити режим «тепло», повернувши регулятор кондиціонеру на великий кут вправо.

6. Якщо температура повітря дуже холодна, а швидкість зміни температури додатня, тоді потрібно включити режим «тепло», повернувши регулятор кондиціонеру на невеликий кут вправо.

7. Якщо температура повітря холодна, а швидкість зміни температури від'ємна, тоді потрібно включити режим «тепло», повернувши регулятор кондиціонеру на великий кут вліво.

8. Якщо температура повітря холодна, а швидкість зміни температури додатня, тоді потрібно виключити кондиціонер.

9. Якщо температура повітря дуже тепла, а швидкість зміни температури дорівнює 0, тоді потрібно включити режим «холод», повернувши регулятор кондиціонеру на великий кут вліво.

10.Якщо температура повітря тепла, а швидкість зміни температури дорівнює 0, тоді потрібно включити режим «холод», повернувши регулятор кондиціонеру на невеликий кут вліво.

11. Якщо температура повітря дуже холодна, а швидкість зміни температури дорівнює 0, тоді потрібно включити режим «тепло», повернувши регулятор кондиціонеру на великий кут вправо.

12.Якщо температура повітря холодна, а швидкість зміни температури дорівнює 0, тоді потрібно включити режим «тепло», повернувши регулятор кондиціонеру на невеликий кут вправо.

13.Якщо температура повітря в нормі, а швидкість зміни температури додатня, тоді потрібно включити режим «холод», повернувши регулятор кондиціонеру на невеликий кут вліво.

14.Якщо температура повітря в нормі, а швидкість зміни температури від'ємна, тоді потрібно включити режим «тепло», повернувши регулятор кондиціонеру на невеликий кут вправо.

15.Якшо температура повітря в нормі, а швидкість зміни температури дорівнює 0, тоді потрібно виключити кондиціонер.

# **ПИТАННЯ ДЛЯ САМОКОНТРОЛЮ**

- 1. Чим нечітка логіка відрізняється від звичайної?
- 2. Що таке лінгвістична змінна?
- 3. Що таке терм-множина?
- 4. Що таке фазифікація та дефазифікація змінних?